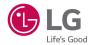

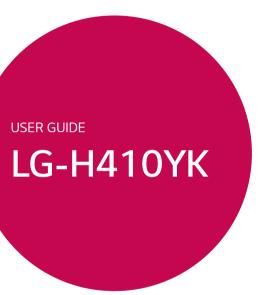

MFL00000000 (1.0) www.lg.com

# Welcome!

Thank you for choosing LG. Please carefully read this user guide before using the device for the first time to ensure safe and proper use.

- Always use genuine LG accessories. The supplied items are designed only for this device and may not be compatible with other devices.
- This device is not suitable for people who have a visual impairment due to the touchscreen keyboard.
- · Descriptions are based on the device's default settings.
- Default apps on the device are subject to updates and support for these apps may be withdrawn without prior notice. If you have any questions about an app provided with the device, please contact a LG Service Centre. For userinstalled apps, please contact the relevant service provider.
- Modifying the device's operating system or installing software from unofficial sources may damage the device and lead to data corruption or data loss.
   Such actions will violate your LG licence agreement and void your warranty.
- Some contents and illustrations may differ from your device depending on the region, service provider, software version, or OS version, and are subject to change without prior notice.

### Instructional notices

| ⚠ WARNING situations that could cause injury to yourself or others         |                                  |
|----------------------------------------------------------------------------|----------------------------------|
| Caution! situations that could cause damage to the device or oth equipment |                                  |
| NOTE                                                                       | notice or additional information |
| TIP!                                                                       | tips for when using the function |

# Table of contents

| Guidelines for safe and efficient use4     | Wi-Fi Direct<br>Transferring data between a PC and t |            |
|--------------------------------------------|------------------------------------------------------|------------|
| mportant notice17                          | device                                               |            |
| Getting to know your phone20               | Calls                                                | <b>4</b> 1 |
| Phone layout20                             | Making a call                                        | 41         |
| Installing the SIM or USIM card and        | Calling your contacts                                | 41         |
| battery22                                  | Answering and rejecting a call                       | 41         |
| Charging the battery24                     | Making a second call                                 | 42         |
| Inserting a memory card25                  | Viewing your call logs                               |            |
| Removing the memory card26                 | Call settings                                        |            |
| Changing the screen lock method26          |                                                      |            |
| Varia Hama assass                          | Contacts                                             |            |
| Your Home screen27                         | Searching for a contact                              |            |
| Touch screen tips27                        | Adding a new contact                                 | 43         |
| Home screen28                              | Favourites contacts                                  | 43         |
| Customizing the Home screen29              | Creating a group                                     | 44         |
| Returning to recently-used applications.30 | Magazina                                             | 40         |
| Notifications panel30                      | Messaging                                            |            |
| On-screen keyboard33                       | Sending a message                                    |            |
| Special Features34                         | Conversation view                                    |            |
| -                                          | Changing your messaging settings                     | 46         |
| Gesture shot34                             | Camera and Video                                     | 47         |
| Google account setup35                     | Camera options on the viewfinder                     |            |
| Creating your Google account35             | Setting the resolution                               |            |
| Signing into your Google account35         | Taking a photo                                       |            |
| organing into your doogle docountilities   | Once you have taken a photo                          |            |
| Connecting to Networks and Devices37       | Recording a video                                    |            |
| Wi-Fi37                                    | After recording a video                              |            |
| Bluetooth38                                | Gallery                                              |            |
|                                            | Gailer y                                             | 48         |

Table of contents

| Multimedia            | 52 |
|-----------------------|----|
| Music                 | 52 |
| Utilities             | 54 |
| Clock                 | 54 |
| Calculator            | 55 |
| Calendar              | 56 |
| Voice Recorder        | 56 |
| Voice Search          | 56 |
| Downloads             | 57 |
| FM Radio              | 57 |
| Web Browser           | 58 |
| Internet              | 58 |
| Chrome                | 59 |
| Settings              | 60 |
| WIRELESS NETWORKS     | 60 |
| DEVICE                |    |
| PERSONAL              | 65 |
| SYSTEM                | 69 |
| Phone software update | 71 |
| Phone software update | 71 |
| About this user guide | 73 |
| About this user guide | 73 |
| Trademarks            |    |
| Accessories           | 75 |
| Troubleshooting       | 76 |
| FΔO                   | 79 |

# Guidelines for safe and efficient use

| Symbol   | Description                                                                                                    |
|----------|----------------------------------------------------------------------------------------------------|
| A        | Read these instructions for safe use of this wireless device.                                                                                                    |
|          | You must always exercise extreme caution when driving in order to reduce the risk of accidents. Do not use your wireless device while driving.                                                                                                    |
| <b>İ</b> | This device, moreover, has been tested for use at a distance of 1.5 cm between the back of the phone and the user's body.  To comply with RF exposure requirements established by the FCC, you must maintain a minimum distance of 1 cm between the user's body and the back of the phone. See the user manual for more information. |
|          | Do not leave the device or its accessories within the reach of children and do not allow to play with. The device contains small parts with sharp edges that may cause injury or break off and give rise to danger of suffocation.                                                                                                   |
|          | This device may produce a loud sound.                                                                                                    |
|          | Pacemaker manufacturers recommend that you leave at least 15 cm of space between other devices and a pacemaker to avoid potential interference with the pacemaker.                                                                                                    |

| Symbol   | Description                                                                                                    |
|----------|----------------------------------------------------------------------------------------------------|
| <b>2</b> | Switch off your phone when prompted to do so in hospitals, clinics or health care facilities.  These requests are designed to prevent possible interference with sensitive medical devices.                                                                         |
|          | Turn off your wireless device when prompted to do so by airport personnel or aircraft. For information on the use of wireless devices on board aircraft, contact the crew. If the device has a "flight mode", this must be activated before boarding an aircraft.   |
| **       | Turn off the device or wireless device when in any area in which they occur explosions or areas where there are reports that indicate to "turn off two-way radio" or "electronic devices" to avoid interfering with the operation of trigger explosions.            |
| A        | Among the areas with potentially explosive atmospheres include fueling areas are, the holds of ships, facilities for the transportation or storage of fuel and chemicals, areas where the air contains chemicals or particles such as grain, dust or metal powders. |
|          | This device may produce a bright or flashing light.                                                                                                    |
| · A      | Do not expose your device or its accessories to open flames.                                                                                                    |
| J.       | Do not expose your device or its accessories to magnetic media (floppy disks, credit cards, etc).                                                                                                    |

| Symbol         | Description                                                                                                    |
|----------------|----------------------------------------------------------------------------------------------------|
|                | Do not expose your device or its accessories to extreme temperatures.                                                                                                    |
|                | Do not expose your device or its accessories to liquid or moisture.                                                                                                    |
| N N            | Not groped to disassemble the device or its accessories, only authorized personnel can do it.                                                                                                    |
| - <del>-</del> | This device, like any wireless device, operates using radio signals which, by their nature, are not able to guarantee connection in all conditions. Therefore, for emergency communications, never rely solely upon any wireless device. |
|                | Only use approved accessories.                                                                                                    |

Please read these simple guidelines. Not following these guidelines may be dangerous or illegal.

Should a fault occur, a software tool is built into your device that will gather a fault log. This tool gathers only data specific to the fault, such as signal strength, cell ID position in sudden call drop and applications loaded. The log is used only to help determine the cause of the fault. These logs are encrypted and can only be accessed by an authorised LG Repair centre should you need to return your device for repair.

## Exposure to radio frequency energy

#### Body-worn Operation

This device was tested for typical body-worn operations with the back of the phone kept 0.39 inches (1cm) from the body. To comply with FCC RF exposure requirements, a minimum separation distance of 0.39 inches (1cm) must be maintained between the user's body and the back of the phone. Belt-clips, holsters and similar accessories containing metallic components may not be used. Body-worn accessories that cannot maintain 0.39 inch (1cm) separation distance between the user's body and the back of the phone, and have not been tested for typical body-worn operations may not comply with FCC RF exposure limits and should be avoided.

#### FCC Part 15.19 statement

This device complies with part 15 of FCC rules. Operation is subject to the following two conditions:

(1) This device may not cause harmful interference, and (2) this device must accept any interference received, including interference that may cause undesired operation.

#### FCC Part 15.21 statement

Changes or Modifications that are not expressly approved by the manufacturer could void the user's authority to operate the equipment.

#### FCC Part 15.105 statement

This equipment has been tested and found to comply with the limits for a class B digital device, pursuant to Part 15 of the FCC Rules. These limits are designed to provide reasonable protection against harmful interference in a residential installation. This equipment generates uses and can radiate radio frequency energy and, if not installed and used in accordance with the instructions, may cause harmful interference to radio communications. However, there is no guarantee that interference will not occur in a particular installation. If this equipment does cause harmful interference or television reception, which can be determined by turning the equipment off and on, the user is encouraged to try to correct the interference by one or more of the following measures:

- Reorient or relocate the receiving antenna.
- Increase the separation between the equipment and receiver.
- Connect the equipment into an outlet on a circuit different from that to which the receiver is connected.
- Consult the dealer or an experienced radio/TV technician for help.

### **FCC SAR information**

Your mobile device is also designed to meet the requirements for exposure to radio waves established by the Federal Communications Commission (USA) and Industry Canada.

These requirements set a SAR limit of 1.6 W/kg averaged over 1 gram of tissue. The highest SAR value reported under this standard during product certification for use at the ear is 0.40 W/kg and when properly worn on the body is 0.83 W/kg. Additionally, this device was tested for typical body-worn operations with the back of the phone kept 1 cm (0.39 inches) between the users body and the back of the phone. To comply with FCC RF exposure requirements, a minimum separation distance of 1 cm (0.39 inches) must be maintained between the user's body and the back of the phone.

### Product care and maintenance

## **⚠** WARNING

Always use genuine LG batteries, chargers and accessories approved for use with this particular phone model. The use of any other types may invalidate any approval or warranty applying to the phone and may be dangerous.

- Do not disassemble this unit. Take it to a qualified service technician when repair work is required.
- Repairs under warranty, at LG's discretion, may include replacement parts or boards that are either new or reconditioned, provided that they have functionality equal to that of the parts being replaced.
- Keep away from electrical appliances such as TVs, radios and personal computers.
- The unit should be kept away from heat sources such as radiators or cookers.
- · Do not drop.
- · Do not subject this unit to mechanical vibration or shock.
- Switch off the phone in any area where you are required to by special regulations.
   For example, do not use your phone in hospitals as it may affect sensitive medical equipment.
- Do not handle the phone with wet hands while it is being charged. It may cause an
  electric shock and can seriously damage your phone.
- Do not charge a handset near flammable material as the handset can become hot and create a fire hazard.
- Use a dry cloth to clean the exterior of the unit (do not use solvents such as benzene, thinner or alcohol).
- · Do not charge the phone when it is on soft furnishings.
- The phone should be charged in a well ventilated area.
- Do not subject this unit to excessive smoke or dust.
- Do not keep the phone next to credit cards or transport tickets; it can affect the information on the magnetic strips.

- Do not tap the screen with a sharp object as it may damage the phone.
- Do not expose the phone to liquid or moisture.
- Use accessories like earphones cautiously. Do not touch the antenna unnecessarily.
- Do not use, touch or attempt to remove or fix broken, chipped or cracked glass.
   Damage to the glass display due to abuse or misuse is not covered under the warranty.
- Your phone is an electronic device that generates heat during normal operation.
   Extremely prolonged, direct skin contact in the absence of adequate ventilation may result in discomfort or minor burns. Therefore, use care when handling your phone during or immediately after operation.
- If your phone gets wet, immediately unplug it to dry off completely. Do not attempt
  to accelerate the drying process with an external heating source, such as an oven,
  microwave or hair dryer.
- The liquid in your wet phone, changes the colour of the product label inside your phone. Damage to your device as a result of exposure to liquid is not covered under your warranty.

## Efficient phone operation

### Electronics devices

All mobile phones may receive interference, which could affect performance.

- Do not use your mobile phone near medical equipment without requesting permission. Please consult your doctor to determine if operation of your phone may interfere with the operation of your medical device.
- Some hearing aids might be disturbed by mobile phones.
- · Minor interference may affect TVs, radios, PCs etc.
- Use your phone in temperatures between 0 °C and 40 °C, if possible. Exposing your phone to extremely low or high temperatures may result in damage, malfunction, or even explosion.

### **Pacemakers**

Pacemaker manufacturers recommend that a minimum separation of 15 cm be maintained between a mobile phone and a pacemaker to avoid potential interference with the pacemaker. To achieve this use the phone on the opposite ear to your pacemaker and do not carry it in a breast pocket.

## Hospitals

Switch off your wireless device when requested to do so in hospitals, clinics or health care facilities. These requests are designed to prevent possible interference with sensitive medical equipment.

## Road safety

Check the laws and regulations on the use of mobile phones in the area when you drive.

- Do not use a hand-held phone while driving.
- · Give full attention to driving.
- · Use a hands-free kit, if available.
- Pull off the road and park before making or answering a call if driving conditions require you to do so.
- RF energy may affect some electronic systems in your vehicle such as car stereos and safety equipment.
- If your vehicle is equipped with an air bag, do not obstruct with installed or portable wireless equipment. It can cause the air bag to fail or cause serious injury due to improper performance.
- If you are listening to music while out and about, please ensure that the volume is at a reasonable level so that you are aware of your surroundings. This is of particular importance when near roads.

## Avoid damage to your hearing

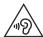

To prevent possible hearing damage, do not listen at high volume levels for long periods.

Damage to your hearing can occur if you are exposed to loud sound for long periods of time. We therefore recommend that you do not turn on or off the handset close to your ear. We also recommend that music and call volumes are set to a reasonable level.

 When using headphones, turn the volume down if you cannot hear the people speaking near you, or if the person sitting next to you can hear what you are listening to.

#### NOTE

 Excessive sound pressure from earphones and headphones can cause hearing loss.

### **Glass Parts**

Some parts of your mobile device are made of glass. This glass could break if your mobile device is dropped on a hard surface or receives a substantial impact. If the glass breaks, do not touch or attempt to remove it. Stop using your mobile device until the glass is replaced by an authorised service provider.

## Blasting area

Do not use the phone where blasting is in progress. Observe restrictions and follow any regulations or rules.

## Potentially explosive atmospheres

- Do not use your phone at a refueling point.
- · Do not use near fuel or chemicals.
- Do not transport or store flammable gas, liquid or explosives in the same compartment of your vehicle as your mobile phone or accessories.

### In aircraft

Wireless devices can cause interference in aircraft.

- · Turn your mobile phone off before boarding any aircraft.
- Do not use it on the ground without permission from the crew.

### Children

Keep the phone in a safe place out of the reach of small children. It includes small parts which may cause a choking hazard if detached.

## **Emergency calls**

Emergency calls may not be available on all mobile networks. Therefore you should never depend solely on your phone for emergency calls. Check with your local service provider.

## Battery information and care

- You do not need to completely discharge the battery before recharging. Unlike other battery systems, there is no memory effect that could compromise the battery's performance.
- Use only LG batteries and chargers. LG chargers are designed to maximise the battery life.

- · Do not disassemble or short-circuit the battery.
- · Keep the metal contacts of the battery clean.
- Replace the battery when it no longer provides acceptable performance. The battery pack may be recharged hundreds of times before it needs replacing.
- Recharge the battery if it has not been used for a long time to maximise usability.
- Do not expose the battery charger to direct sunlight or use it in high humidity, such as in the bathroom.
- Do not leave the battery in hot or cold places, as this may deteriorate battery performance.
- There is risk of explosion if the battery is replaced with an incorrect type.
- Dispose of used batteries according to the manufacturer's instructions. Please recycle when possible. Do not dispose as household waste.
- If you need to replace the battery, take it to the nearest authorised LG Electronics service point or dealer for assistance.
- Always unplug the charger from the wall socket after the phone is fully charged to save unnecessary power consumption of the charger.
- Actual battery life will depend on network configuration, product settings, usage patterns, battery and environmental conditions.
- Make sure that no sharp-edged items such as animal's teeth or nails, come into contact with the battery. This could cause a fire.

### Open Source Software Notice Information

To obtain the source code under GPL, LGPL, MPL, and other open source licenses, that is contained in this product, please visit http://opensource.lge.com.

In addition to the source code, all referred license terms, warranty disclaimers and copyright notices are available for download.

LG Electronics will also provide open source code to you on CD-ROM for a charge covering the cost of performing such distribution (such as the cost of media, shipping, and handling) upon email request to opensource@lge.com. This offer is valid for three (3) years from the date on which you purchased the product.

### HOW TO UPDATE YOUR DEVICE

Access to latest firmware releases, new software functions and improvements.

- · Select the software update in settings menu on your device.
- Update your device by connecting it to your PC. For more information about using this function, please visit http://www.lg.com/common/index.jsp select country and language.

### DECLARATION OF CONFORMITY

Hereby, LG Electronics declares that this LG-H410YK product is in compliance with the essential requirements and other relevant provisions of Directive 1999/5/EC. A copy of the Declaration of Conformity can be found at http://www.lg.com/global/declaration

### Contact office for compliance of this product :

LG Electronics Inc.

EU Representative, Krijgsman 1,

1186 DM Amstelveen. The Netherlands

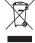

### Disposal of your old appliance

- All electrical and electronic products should be disposed of separately from the municipal waste stream via designated collection facilities appointed by the government or the local authorities.
- 2 The correct disposal of your old appliance will help prevent potential negative consequences for the environment and human health.
- 3 For more detailed information about disposal of your old appliance, please contact your city office, waste disposal service or the shop where you purchased the product.

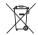

## Disposal of waste batteries/accumulators

- 1 This symbol may be combined with chemical symbols for mercury (Hg), cadmium (Cd) or lead (Pb) if the battery contains more than 0.0005% of mercury, 0.002% of cadmium or 0.004% of lead.
- 2 All batteries/accumulators should be disposed separately from the municipal waste stream via designated collection facilities appointed by the government or the local authorities.
- 3 The correct disposal of your old batteries/accumulators will help to prevent potential negative consequences for the environment, animal and human health.
- 4 For more detailed information about disposal of your old batteries/ accumulators, please contact your city office, waste disposal service or the shop where you purchased the product.

## Important notice

## Please read this before you start using your phone!

Please check to see whether any problems you encountered with your phone are described in this section before taking the phone in for service or calling a service representative.

## 1. Phone memory

When there is less than 10MB of space available in your phone memory, your phone cannot receive new messages. You may need to check your phone memory and delete some data, such as applications or messages, to make more memory available.

### To uninstall applications:

- 1 Press and tap ⊕ > ♥ > Apps.
- 2 Once all applications appear, scroll to and select the application you want to uninstall.
- 3 Tap Uninstall.

## 2. Optimizing battery life

Extend your battery's power by turning off features that you do not need to run constantly in the background. You can monitor how applications and system resources consume battery power.

## Extending your phone's battery life:

- Turn off radio communications when you are not using. If you are not using Wi-Fi, Bluetooth or GPS, turn them off.
- Reduce screen brightness and set a shorter screen timeout.
- Turn off automatic syncing for Gmail, Calendar, Contacts and other applications.

Important notice  $\frac{}{17}$ 

- Some applications you download may consume battery power.
- While using downloaded applications, check the battery charge level.

## 3. Before installing an open source application and OS

## **. MARNING**

- If you install and use an OS other than the one provided by the manufacturer it may cause your phone to malfunction. In addition, your phone will no longer be covered by the warranty.
- To protect your phone and personal data, only download applications from trusted sources, such as Play Store<sup>TM</sup>. If there are improperly installed applications on your phone, the phone may not work normally or a serious error may occur. You must uninstall those applications and all associated data and settings from the phone.

## 4. Opening and switching applications

Multitasking is easy with Android; you can keep more than one application running at the same time. There is no need to quit an application before opening another. Use and switch between several open applications. Android manages each application, stopping and starting them as needed to make sure that idle applications don't consume resources unnecessarily.

- 1 Press . A list of recently used applications will be displayed.
- 2 Tap the application you want to access. This does not stop the previous app from running in the background. Make sure to press to back out of an app after using it.
  - To close an app from the recent apps list, swipe the app preview to the left or right.
     To clear all apps, tap Clear all.

Important notice  $\frac{18}{18}$ 

## 5. When the screen freezes

If the screen freezes or the phone does not respond when you try to operate it, remove the battery and reinsert it. Then power the phone back on.

Important notice  $\frac{}{19}$ 

## Getting to know your phone

## Phone layout

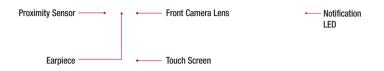

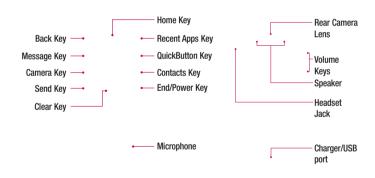

| Back Key           | Returns to the previous screen. Also closes pop-up items, such as menus, dialog boxes and the on-screen keyboard.                                                        |  |
|--------------------|----------------------------------------------------------------------------------------------------|--|
| O Home<br>Key      | Returns to the Home screen from any screen.                                                                                                    |  |
| Recent Apps Key    | Displays recently used applications. If you touch and hold this button, it opens a menu of available options.                                                            |  |
| QuickButton<br>Key | <ul><li>Press to use an app or a feature previously assigned.</li><li>Press and hold to set up the QuickButton setting.</li></ul>                                        |  |
| End/ Power Key     | <ul> <li>Turn your phone on/off by pressing and holding this key.</li> <li>Short press to finish a current app and return to the Home screen from any screen.</li> </ul> |  |

### NOTE: Proximity Sensor

When receiving and making calls, the proximity sensor automatically turns
the backlight off and locks the touch screen by sensing when the phone is
near your ear. This extends battery life and prevents you from unintentionally
activating the touch screen during calls.

## **⚠** WARNING

Placing a heavy object on the phone or sitting on it can damage the display and touch screen functions. Do not cover the proximity sensor with screen protectors or any other type of protective film. This could cause the sensor to malfunction.

## Installing the SIM or USIM card and battery

Insert the SIM or USIM card provided by the mobile telephone service provider, and the included battery.

1 To remove the back cover, hold the phone firmly in one hand. With your other hand, lift off the back cover with your thumbnail as shown in the figure below.

2 Slide the SIM card into the SIM card slot as shown in the figure. Make sure the gold contact area on the card is facing downward.

## **⚠** WARNING

Do not insert a memory card into the SIM card slot. If a memory card happens to be lodged in the SIM card slot, take the device to a LG Service Centre to remove the memory card.

#### NOTE

- · Only the microSIM cards work with the device.
- 3 Insert the battery.

4 To replace the cover onto the device, align the back cover over the battery compartment 1 and press it down until it clicks into place 2.

## Charging the battery

Charge the battery before using it for first time. Use the charger to charge the battery. A computer can also be used to charge the battery by connecting the phone to it using the USB cable.

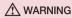

Use only LG-approved chargers, batteries and cables. If you use unapproved chargers, batteries or cables, it may cause battery charging delay. Or this can cause the battery to explode or damage the device, which are not covered by the warranty.

The charger connector is located at the bottom of the phone. Insert the charger and plug it into a power outlet.

### NOTE

• Do not open the back cover while your phone is charging.

## Inserting a memory card

Your device supports up to a 32GB microSD card. Depending on the memory card manufacturer and type, some memory cards may not be compatible with your device.

## **⚠** WARNING

Some memory cards may not be fully compatible with the device. Using an incompatible card may damage the device or the memory card, or corrupt the data stored in it.

### NOTE

- Frequent writing and erasing of data shortens the lifespan of memory cards.
- Remove the back cover.
- 2 Insert a memory card with the gold-coloured contacts facing downwards.

3 Replace the back cover.

## Removing the memory card

Before removing the memory card, first unmount it for safe removal.

- 1 Press o and tap > Storage > Unmount SD card.
- 2 Remove the back cover and pull out the memory card.

## **⚠** WARNING

Do not remove the memory card while the device is transferring or accessing information. Doing so can cause data to be lost or corrupted or damage to the memory card or device. It is not responsible for losses that result from the misuse of damaged memory cards, including the loss of data.

## Changing the screen lock method

You can change the way that you lock the screen to prevent others accessing your personal information.

- 2 Select a desired screen lock from None, PIN and Password.

## Your Home screen

## Touch screen tips

Here are some tips on how to navigate on your phone.

- Tap or touch A single finger tap selects items, links, shortcuts and letters on the on-screen keyboard.
- Touch and hold Touch and hold an item on the screen by tapping it and not lifting your finger until an action occurs.
- Drag Touch and hold an item for a moment and then, without lifting your finger, move your finger on the screen until you reach the target position. You can drag items on the Home screen to reposition them.
- Swipe or slide To swipe or slide, quickly move your finger across the surface
  of the screen, without pausing when you first tap it (so you don't drag an item
  instead).
- **Double-tap** Double-tap to zoom on a webpage or a map.
- Pinch-to-Zoom Use your index finger and thumb in a pinching or spreading motion to zoom in or out when using the browser, Maps, or when viewing pictures.
- Rotate the screen From many applications and menus, the screen orientation adjusts to the device's physical orientation.

### NOTE

- Do not press too hard; the tap screen is sensitive enough to pick up a light, yet firm tap.
- Use the tip of your finger to tap the option you want. Be careful not to tap any other buttons.

Your Home screen  $\frac{}{27}$ 

### Home screen

The Home screen is the starting point for many applications and functions. It allows you to add items like app shortcuts and Google widgets to give you instant access to information and applications. This is the default canvas and accessible from any menu by pressing  $\bigcirc$ .

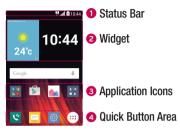

- Shows the phone's status information, including the time, signal strength, battery status and notification icons
- Widgets are self-contained applications that can be accessed through the Apps drawer or on the Home screen. Unlike a shortcut, a Widget can function as an on-screen application.
- 3 Tap an icon (application, folder, etc.) to open and use it.
- 4 Provides one-touch access to the function in any Home screen canvas.

#### Extended Home screen

The operating system provides multiple Home screen canvases to provide more space for adding icons, widgets and more.

• Slide your finger left or right across the Home screen to access additional canvases.

Your Home screen  $\overline{28}$ 

## Customizing the Home screen

You can customise your Home screen by adding apps and widgets and changing wallpapers.

## Adding items on your Home screen

- 1 Press o and tap i
- 2 Tap the desired tab from **Apps** or **Widgets**.
- **3** Drag an item to the desired location and lift your finger.

TIP! To change the wallpaper from the Home screen, touch and hold the empty part of the Home screen. Then **Select wallpaper from** appears.

## Removing an item from the Home screen

 While on the Home screen, touch and hold the icon you want to remove > drag it to ⊕.

## Adding an app to the Quick Button Area

 From the Apps screen or on the Home screen, touch and hold an application icon and drag it to the Quick Button Area. Then release it in the desired location.

## Removing an app from the Quick Button Area

• Touch and hold the desired Quick Button, drag it to  $\bigcirc$ .

### NOTE

• The Apps Button 

cannot be removed.

## Customizing app icons on the Home screen

- 1 Touch and hold an application icon until it unlocks from its current position, then release it. The editing icon papears in the upper-right corner of the application.
- 2 Tap the application icon again and select the desired icon design and size.
- 3 Tap **OK** to save the change.

Your Home screen  $\frac{}{29}$ 

## Returning to recently-used applications

- 1 Press . App list of recently used applications will be displayed.
- **2** Tap an app preview to open the application.
  - OR -

Press d to return to your previous screen.

## Notifications panel

Notifications alert you to the arrival of new messages, calendar events and alarms, as well as ongoing events, such as when you are on a call.

When a notification arrives, its icon appears at the top of the screen. Icons for pending notifications appear on the left, and system icons, such as Wi-Fi and battery strength are shown on the right.

### NOTE

• The available options may vary depending on the region or service provider.

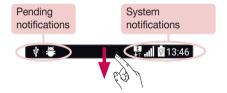

Your Home screen  $\frac{}{30}$ 

## Opening the notifications panel

Swipe down from the status or press and hold  $(\overline{**})$  to open the notifications panel. To close the notifications panel, swipe the screen upwards or tap  $\triangleleft$ .

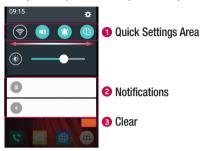

- Tap each quick setting button to toggle it on/off. Touch and hold the desired button to directly access the settings menu for the function. To see more toggle buttons, swipe left or right. Tap to remove, add or rearrange quick setting buttons.
- Current notifications are listed, each with a brief description. Tap a notification to view it.
- 3 Tap to clear all the notifications.

### Indicator icons on the Status Bar

Indicator icons appear on the status bar at the top of the screen to report missed calls, new messages, calendar events, device status and more.

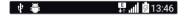

Your Home screen 31

The icons displayed at the top of the screen provide information about the status of the device. The icons listed in the table below are some of the most common ones.

| lcon     | Description                    | Icon            | Description                                    |
|----------|--------------------------------|-----------------|------------------------------------------------|
| 8        | No SIM card inserted           | <b>•</b>        | A song is currently playing                    |
| Ill.     | No network signal available    | 0               | No interruptions, not even alarms              |
| <b>+</b> | Airplane mode is on            | 1   1           | Vibrate mode is on                             |
| <b>₹</b> | Connected to a Wi-Fi network   |                 | Battery fully charged                          |
| Q        | Wired headset connected        | <del>5</del>    | Battery is charging                            |
| C        | Call in progress               | ψ               | The phone is connected to a PC via a USB cable |
| ×        | Missed call                    | <u>+</u>        | Downloading data                               |
| *        | Bluetooth is on                | <u> </u>        | Uploading data                                 |
| A        | System warning                 | 8               | GPS is on                                      |
| (L)      | An alarm is set                | 8               | Data is synchronizing                          |
| ക        | New voicemail available        | : <u>::::</u> : | Choose input method                            |
|          | New text or multimedia message | <b>%</b>        | Wi-Fi hotspot is active                        |

Your Home screen 32

### NOTE

 The icon's location in the status bar may differ according to the function or service.

## On-screen keyboard

You can enter text using the on-screen keyboard. The on-screen keyboard appears on the screen when you tap an available text entry field.

### Using the keypad and entering text

- Tap once to capitalise the next letter you type. Double-tap for all caps.
- Tap to go to the keyboard settings. Touch and hold to change entering text method.
- \_\_\_\_ Tap to enter a space.
- Tap to create a new line.
- Tap to delete the previous character.

### Entering accented letters

When you select French or Spanish as the text entry language, you can enter special French or Spanish characters (e.g. "á").

For example, to input "á", touch and hold the "a" key until the zoom-in key expands and displays characters from different languages. Then select the special character you want.

Your Home screen 33

# Special Features

### Gesture shot

The Gesture shot feature allows you to take a picture with a hand gesture using the front camera.

### To take a photo

There are two methods for using the Gesture shot feature.

- Raise your hand, with an open palm, until the front camera detects it and a box appears on the screen. Then close your hand into a fist to start the timer, allowing you time to get ready.
- OR -
- Raise your hand, in a clenched fist, until the front camera detects it and a box appears on the screen. Then unclench your fist to start the timer, allowing you time to get ready.

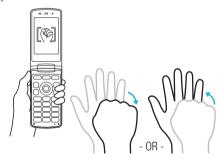

Special Features 34

# Google account setup

The first time you open a Google application on your phone, you will be required to sign in with your existing Google account. If you do not have a Google account, you will be prompted to create one.

## Creating your Google account

- 1 Press and tap ⊕ > ♥ > Accounts & sync.
- 2 Tap Add account > Google > Or create a new account.
- 3 Enter your first and last name, then tap **NEXT**.
- 4 Enter a username and tap NEXT. Your phone will communicate with Google servers and check for username availability.
- 5 Enter your password and tap **NEXT**.
- 6 Follow the instructions and enter the required and optional information about the account. Wait while the server creates your account.

## Signing into your Google account

- 1 Press o and tap > > > Accounts & sync.
- 2 Tap Add account > Google.
- 3 Enter your email address and tap **NEXT**.
- 4 After signing in, you can use Gmail and take advantage of Google services on your phone.
- 5 Once you have set up your Google account, your phone will automatically synchronise with your Google account on the web (if a data connection is available).

After signing in, your phone will sync with your Google services, such as Gmail, Contacts, and Google Calendar. You can also use Maps, download applications from Play Store, back up your settings to Google servers, and take advantage of other Google services on your phone.

#### **IMPORTANT**

- Some applications, such as Calendar, work only with the first Google Account you add. If you plan to use more than one Google Account with your phone, be sure to sign into the one you want to use with such applications first. When you sign in, your contacts, Gmail messages, Calendar events, and other information from these applications and services on the web are synchronised with your phone. If you don't sign into a Google Account during setup, you will be prompted to sign in or to create a Google Account the first time you start an application that requires one, such as Gmail or Play Store.
- If you have an enterprise account through your company or other organization, your IT department may have special instructions on how to sign into that account.

# **Connecting to Networks and Devices**

#### Wi-Fi

You can use high-speed Internet access while within the coverage of the wireless access point (AP).

### Connecting to Wi-Fi networks

- 1 Press o and tap : > vi-Fi.
- 2 Tap to turn Wi-Fi on and start scanning for available Wi-Fi networks.
- 3 Tap a network to connect to it.
  - If the network is secured with a lock icon, you will need to enter a security key or password.
- 4 The status bar displays icons that indicate Wi-Fi status.

#### NOTE

 If you are out of the Wi-Fi zone or have set Wi-Fi to Off, the device may automatically connect to the Web using mobile data, which may incur data charges.

#### TIP! How to obtain the MAC address

Press o and tap o > vi-Fi > 3 > Advanced Wi-Fi > MAC address.

#### Bluetooth

Bluetooth is a short-range communications technology that allows you to connect wirelessly to a number of Bluetooth devices, such as headsets and hands-free car kits, and Bluetooth-enabled handhelds, computers, printers, and wireless devices.

#### NOTE

- LG is not responsible for the loss, interception or misuse of data sent or received via the Bluetooth feature.
- Always make sure that you share and receive data with devices that are trusted and properly secured.
- If there are obstacles between the devices, the operating distance may be reduced.
- Some devices, especially those that are not tested or approved by Bluetooth SIG, may be incompatible with your device.

## Pairing your phone with another Bluetooth device

- 1 Press and tap ⊕ > ♥ > Bluetooth.
- **2** Tap **•••** to turn Bluetooth on and start scanning for available Bluetooth devices.
  - If you want to detect the visible devices in range additionally, tap Search.
- 3 Choose the device you want to pair with from the list. Once the paring is successful, your phone connects to the other device.

#### NOTE

 Pairing between two Bluetooth devices is a one-time process. Once a pairing has been created, the devices will continue to recognise their partnership and exchange information.

TIP! Please consult documentation included with Bluetooth device for information on pairing mode and passcode (typically 0 0 0 0 – four zeroes).

### Sending data via Bluetooth

- 1 Select a file or item such as a contact or media file.
- 2 Select the option for sending data via Bluetooth.
- 3 Search for and pair with a Bluetooth-enabled device.

#### NOTE

 Due to different specifications and features of other Bluetooth-compatible devices, display and operations may be different, and functions such as transfer or exchange may not be possible with all Bluetooth compatible devices.

### Receiving data via Bluetooth

- 1 Press o and tap o > > Bluetooth.
- 2 Tap to turn Bluetooth on.
- 3 You will receive a request to accept a pairing attempt from the sending device. Be sure to select Accept.

#### Wi-Fi Direct

Wi-Fi Direct provides a direct connection between Wi-Fi enabled devices without requiring an access point.

## Turning on Wi-Fi Direct

- 1 Press o and tap : > > Wi-Fi.
- 2 Tap > Advanced Wi-Fi > Wi-Fi Direct.

#### NOTE

 When in this menu, your device is visible to other visible Wi-Fi Direct devices nearby.

## Transferring data between a PC and the device

You can copy or move data between a PC and the device.

## Transferring data

- 1 Connect your device to a PC using the USB cable that came with your phone.
- 2 Open the Notifications panel, tap the current connection type, and select Media device (MTP).
- 3 A window will pop-up on your PC, allowing you to transfer the desired data.

#### NOTE

- The LG Android Platform Driver is required to be installed on your PC to be able to detect the phone.
- Check the requirements for using Media device (MTP).

| Items                       | Requirement                               |
|-----------------------------|-------------------------------------------|
| OS                          | Microsoft Windows XP SP3, Vista or higher |
| Window Media Player version | Windows Media Player 10 or higher         |

## Calls

## Making a call

- 1 Press o and enter the number using the dialer. To delete a digit, press c
- 2 After entering the desired number, press ( ) to place the call.
- 3 To end the call, press ( ).

TIP! To enter "+" to make international calls, press and hold O+-).

## Calling your contacts

- 1 Press  $\bigcirc$  >  $\bigcirc$  to open your contacts.
- 2 Scroll through the contact list. You can also enter the contact's name in the Search field.
- 3 In the list that is displayed, tap the contact you want to call.

## Answering and rejecting a call

- Press ( ) to answer the incoming call.
- Press once to make silent mode and twice to decline an incoming call.

#### NOTE

Tap 

if you want to send a message to the caller.

Calls  $\frac{}{41}$ 

## Making a second call

- 1 During your first call, tap > Add call and enter the number.
- **2** Press to place the call.
- 3 Both calls are displayed on the call screen. Your initial call is locked and put on hold.
- 4 Press to toggle between calls. Or tap > Merge calls to start a conference call.
- 5 To end all calls, press 🕝

#### NOTE

• You are charged for each call you make.

## Viewing your call logs

- 1 Press > -.
- 2 View a list of all dialed, received and missed calls.

#### TIPI

- Tap any call log entry to view the date, time and duration of the call.
- Tap **Delete all** to delete all of the recorded items.

## Call settings

You can configure phone call settings, such as call forwarding, as well as other special features offered by your carrier.

- 1 Press > -.
- 2 Tap **:** > **Call settings** and configure the desired options.

## **Contacts**

You can add contacts on your phone and synchronise them with the contacts in your Google Account or other accounts that support syncing contacts.

## Searching for a contact

- 1 Press  $\bigcirc$  >  $\bigcirc$  to open your contacts.
- 2 Tap Search contacts and enter the contact name using the keyboard.

## Adding a new contact

- 1 Press o and enter the new contact's number.
- 2 Tap = > Add to Contacts > New contact.
- 3 If you want to add a picture to the new contact, tap the image icon. Choose Take photo or Select from Albums.
- **4** Enter the desired information for the contact.
- 5 Tap Save.

#### **Favourites contacts**

You can classify frequently called contacts as favourites.

### Adding a contact to your favourites

- 1 Press  $\bigcirc$  >  $\bigcirc$  to open your contacts.
- 2 Tap a contact to view its details.
- 3 Tap the star at the top right of the screen. The star turns yellow.

Contacts  $\frac{}{43}$ 

## Removing a contact from your favourites list

- 1 Press  $\bigcirc$  >  $\bigcirc$  and tap **Favourites** tab.
- 2 Choose a contact to view its details.
- 3 Tap the yellow star at the top right of the screen. The star turns a white colour and the contact is removed from your favourites.

## Creating a group

- 1 Press  $\bigcirc$  >  $\bigcirc$  and tap **Groups** tab.
- 2 Tap > New group.
- 3 Enter a name for the new group. You can also set a distinct ringtone for the newly created group.
- 4 Tap Add members to add contacts to the group and tap Add.
- **5** Tap **Save** to save the group.

#### NOTE

• If you delete a group, the contacts assigned to that group will not be lost. They will remain in your contact list.

Contacts 44

# Messaging

Your phone combines text and multimedia messaging into one intuitive, easy to use menu.

## Sending a message

- 1 Press  $\bigcirc$  >  $\boxtimes$  and tap New compose.
- 2 Enter a contact name or contact number into the To field. As you enter the contact name, matching contacts appear. You can tap a suggested recipient and add more than one contact.

#### NOTE

- You may be charged for each text message you send. Please consult with your service provider.
- 3 Tap the text field and start entering your message.
- **4** Tap **to** open the options menu. Choose from any of the available options.

TIP! You can tap Attach to attach the file that you want to share with message.

**5** Tap **Send** to send your message.

#### TIP!

- The 160-character limit may vary from country to country depending on how the text message is coded and the language used in the message.
- If an image, video, or audio file is added to a text message, it will be automatically converted into a multimedia message and you will be charged accordingly.

Messaging  $\frac{}{45}$ 

#### NOTE

 When you get a text message during a call, there will be an audible notification.

### Conversation view

Messages exchanged with another party are displayed in chronological order so that you can conveniently see and find your conversations.

## Changing your messaging settings

Your phone's messaging settings are predefined to allow you to send messages immediately. You can change the settings based on your preferences.

• Press  $\bigcirc$  >  $\boxtimes$  and tap  $\blacksquare$  > **Settings**.

Messaging  $\overline{46}$ 

## Camera and Video

## Camera options on the viewfinder

You can use the camera or camcorder to take and share pictures and videos.

• Press ○ > •

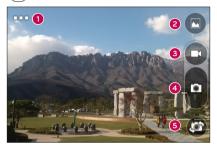

- **1** Setting Tap to set the resolution of your picture and video.
- **② Gallery** − Tap to view the last photo or video you recorded.
- 3 Record Tap to start recording.
- Capture Tap to take a photo.
- Swap camera Tap to swap between the rear camera lens and the front camera lens.

**NOTE** Be sure to clean the protective lens cover with a microfiber cloth before taking pictures. A lens cover with smudges from fingers can cause blurry pictures with a "halo" effect.

## Setting the resolution

- 1 In the camera viewfinder, press and hold .
- 2 Set the resolution.

## Taking a photo

- 1 Press > **△**.
- 2 Frame your subject on the screen.
- **3** Tap **o** to take a photo. Your picture will be automatically saved to the Gallery.

## Once you have taken a photo

Tap the image thumbnail on the screen to view the last photo you took.

| <u>**</u> | Tap to edit the photo.                     |  |
|-----------|--------------------------------------------|--|
| <         | Tap to open the available sharing options. |  |
| Î         | Tap to delete the photo.                   |  |
| :         | Tap to access additional options.          |  |

## Recording a video

- 1 Press > ( a).
- 2 Frame your subject on the screen.
- **3** Tap **to** start recording the video.
- **4** The length of the recording is displayed on the top of the screen.

### NOTE

Tap 

 to take pictures while recording video.

5 Tap to pause recording video. You can resume recording again by tapping . OR -

Tap • to stop recording. Your video will be automatically saved to the Gallery.

## After recording a video

Tap the video thumbnail on the screen to view the last video you recorded.

| < | Tap to open the available sharing options (such as Messaging or Bluetooth) to share. |
|---|--------------------------------------------------------------------------------------|
| T | Tap to delete the video.                                                             |
| : | Tap to access additional options.                                                    |

## Gallery

The Gallery application presents the pictures and videos in your storage, including those you've taken with the Camera application and those you downloaded from the web or other locations.

- 2 Tap an album to open it and view its contents. (The pictures and videos in the album are displayed in chronological order.)
- 3 Tap a picture in an album to view it.

#### NOTE

- Depending on the software installed, some file formats may not be supported.
- · Some files may not play properly due to their encoding.

### Viewing pictures

The Gallery displays your pictures in folders. When an application, such as E-mail, saves a picture, the download folder is automatically created to contain the picture. Likewise, capturing a screenshot automatically creates the Screenshots folder.

Pictures are displayed by the date they were created. Select a picture to view it full screen. Scroll left or right to view the next or previous image.

## Zooming in and out

Use one of the following methods to zoom in on an image:

- · Double-tap anywhere to zoom in.
- Spread two fingers apart on any place in the picture zoom in. Pinch in or double-tap the image to zoom out.

### Video options

- 1 Press  $\bigcirc$  and tap  $\bigcirc$   $> \bigcirc$ .
- **2** Select the video you want to watch.

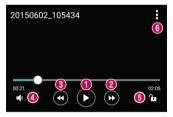

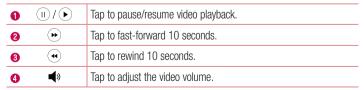

| 6 | <b>1</b> | Tap to lock/unlock the screen.    |
|---|----------|-----------------------------------|
| 6 | •        | Tap to access additional options. |

#### NOTE

- While playing a video, slide the right side of the screen up or down to adjust the sound.
- While playing a video, slide the left side of the screen up or down to adjust the brightness.
- While playing a video, slide your finger from left to right (or vice versa) to fastforward and rewind.

### Editing photos

### Deleting photos/videos

Use one of the following methods:

- While in a folder, tap **a**, select the photos/videos and then tap **Delete**.
- While viewing a photo, tap 💼.

### Setting wallpaper

While viewing a photo, tap : > Set image as to set the image as wallpaper or assign it to a contact.

#### NOTE

- Depending on the software installed, some file formats may not be supported.
- If the file size exceeds the available memory, an error can occur when you open files.

# Multimedia

#### Music

Your phone has a music player that lets you play all your favourite tracks.

### Playing a song

- 1 Press  $\bigcirc$  and tap  $\bigcirc$   $> \square$ .
- 2 Tap the Songs tab.
- **3** Select the song you want to play.
- **4** The following options are available.

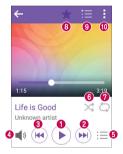

| 0 | Ш                                                                                                   | Tap to pause playback.  |
|---|----------------------------------------------------------------------------------------------------|-------------------------|
|   | •                                                                                                   | Tap to resume playback. |
| 0 | Tap to skip to the next track in the album, playlist or shuffle list. Touch a hold to fast-forward. |                         |
| A | Tap to restart the current track or skip to the previous track in the albi                          |                         |

Multimedia 52

playlist or shuffle list. Touch and hold to rewind.

| 4 | <b>\</b> » | Tap to adjust the volume.                                                             |  |
|---|------------|---------------------------------------------------------------------------------------|--|
| 6 | :≡         | Tap to open the music library.                                                        |  |
| 6 | ×          | Tap to play the current playlist in shuffle mode (tracks are played in random order). |  |
| 0 | ₽          | Tap to toggle through repeat all songs, repeat current song and repeat off.           |  |
| 8 | *          | Tap to add the song to your favourites.                                               |  |
| 9 | <b>≔</b>   | Tap to open the current playlist.                                                     |  |
| 0 | i          | Tap to access additional options.                                                     |  |

#### NOTE

- Depending on the software installed, some file formats may not be supported.
- If the file size exceeds the available memory, an error can occur when you open files.
- Music file copyrights may be protected by international treaties and national
  copyright laws. Therefore, it may be necessary to obtain permission or a
  licence to reproduce or copy music. In some countries, national laws prohibit
  private copying of copyrighted material. Before downloading or copying the
  file, please check the national laws of the relevant country concerning the
  use of such material.

Multimedia 53

## **Utilities**

### Clock

The Clock app gives you access to the Alarms, Timer, World clock and Stopwatch functions. Access these functions by tapping the tabs across the top of the screen or swiping horizontally across the screen.

Press ○ and tap ⊕ > ■.

#### **Alarms**

The Alarms tab allows you to set alarms.

- 1 Press  $\bigcirc$  and tap  $\bigcirc$  >  $\blacksquare$  > Alarms tab.
- 2 Tap + to add a new alarm.
- 3 Adjust the settings as necessary and tap Save.

#### NOTE

· You can also tap an existing alarm to edit it.

#### Timer

The Timer tab can alert you with an audible signal when a set amount of time has passed.

- 1 Press o and tap  $> \mathbb{L} >$  Timer tab.
- 2 Set the desired time on the timer.
- 3 Tap **Start** to start the timer.
- 4 Tap **Stop** to stop the timer.

#### World clock

The World clock tab allows you to easily check the current time in other cities around the world.

- 2 Tap + and select the desired city.

#### Stopwatch

The Stopwatch tab allows you to use your phone as a stopwatch.

- 1 Press o and tap o > L > Stopwatch tab.
- 2 Tap **Start** to initiate the stopwatch.
  - Tap Lap to record lap times.
- **3** Tap **Stop** to stop stopwatch.

### Calculator

The Calculator app allows you to perform mathematical calculations using a standard calculator.

- 1 Press and tap > +=.
- 2 Tap the number buttons to enter numbers.
- 3 For simple calculations, tap the function you want to perform (+, −, x or ÷) followed by =.

#### NOTE

• To check the history, tap **Solution** > Calculation history.

### Calendar

The Calendar app allows you to track your schedule of events.

- 1 Press o and tap >
- 2 Tap the date you want to add an event to. Then tap : > New event.

### Voice Recorder

The Voice Recorder app records audible files for you to use in a variety of ways.

### Recording a sound or voice

- 1 Press  $\bigcirc$  and tap  $\bigcirc$  >  $\boxed{\Psi}$ .
- 2 Tap to begin recording.
- **3** Tap to end the recording.
- **4** Tap to listen to the recording.

#### NOTE

• Tap 

to access your recordings. You can listen to your saved recordings.

### Voice Search

Use this application to search webpages using voice.

- 1 Press o and tap >.
- 2 Say a keyword or phrase when Listening... appears on the screen. Select one of the suggested keywords that appear.

#### NOTE

 This application may not be available depending on the region or service provider.

### **Downloads**

Use this application to see what files have been downloaded through the applications.

Press ○ and tap ⊕ >

#### NOTE

 This application may not be available depending on the region or service provider.

### **FM Radio**

Your phone has a built-in FM Radio so you can tune in to your favourite stations and listen on the go.

Press ○ and tap ⊕ > □.

TIP! You must plug in your earphones in order to use them as an antenna.

#### NOTE

 This application may not be available depending on the region or service provider.

## Web Browser

#### Internet

The internet gives you a fast, full colour world of games, music, news, sports, entertainment, and much more, right on your mobile phone.

#### NOTE

- Additional charges apply when connecting to these services and downloading content. Check data charges with your network provider.
  - Press and tap ⊕ > ⊕.

### Viewing webpages

Tap the address field, enter the web address and tap **Go** on the keyboard.

### Opening a page

To go to a new page, tap  $\boxed{1} > +$ .

To go to another webpage, tap 2, scroll up or down, and tap the page to select it.

## Searching the web by voice

Tap the address field and then tap  $\Psi$ . When prompted, say a keyword and select one of the suggested keywords that appear.

#### NOTE

 This feature may not be available depending on the region or service provider.

Web Browser  $\overline{58}$ 

#### Bookmarks

To bookmark the current webpage, tap > Add bookmark > Save.

To open a bookmarked webpage, tap  $\, \, \stackrel{\bullet}{\bullet} \, > \, Bookmarks$  and select the desired bookmark.

### History

Tap  $\ \ >$  Bookmarks > History tab to open a list of recently visited webpages. To clear all of your history, tap  $\ \ \ \ \ >$  Yes.

#### Chrome

Use Chrome to search for information and browse webpages.

Press ○ and tap ⊕ > Google folder > ○.

#### NOTE

 This application may not be available depending on your region and service provider.

### Viewing webpages

Tap the address field, and then enter a web address or search criteria.

### Opening a page

To open a new page, tab : > New tab.

To go to another webpage, tap : > Recent tabs and tap the page to select it.

Web Browser 59

# **Settings**

The Settings application contains most of the tools for customizing and configuring your phone. All of the settings in the Settings application are described in this section.

### To open the Settings application

### WIRELESS NETWORKS

#### < Wi-Fi >

Turns on Wi-Fi to connect to available Wi-Fi networks.

#### < Bluetooth >

Turns the Bluetooth wireless feature on or off to use Bluetooth.

#### < Mobile data >

Displays the data usage and mobile data usage limit.

#### < Call >

This menu allows you to configure various call settings.

#### Voicemail

Allows you to select your carrier's voicemail service.

### Fixed dialing numbers

Allows you to manage and compile a list of numbers that can be called from your phone. You need your PIN2, which is available from your operator. If activated, only numbers in the fixed dial list can be called from your phone.

### Call reject

Allows you to set the call decline function.

### Decline with message

When you want to decline a call, you can send a quick message using this function. This is useful if you need to decline a call during a meeting.

Settings 60

#### Answer call

Choose the method to answer a call.

### Call forwarding

Allows you to choose when to forward calls.

#### Auto answer

Set the time before a connected hands-free device automatically answers an incoming call

#### Connection vibration

Vibrates your phone when the other party answers the call.

#### Save unknown numbers

Allows you to add unknown numbers to contacts after a call.

### Call barring

Locks incoming, outgoing or international calls.

#### **Call duration**

Allows you to view the call duration for various types of calls.

### Additional settings

Allows you to change the additional call settings.

### < Tethering >

### **USB** tethering

Allows you to share the internet connection with your computer via a USB cable.

### Wi-Fi hotspot

You can also use your phone to provide a mobile broadband connection. Create a hotspot and share your connection.

### Bluetooth tethering

Allows you to connect to other devices via Bluetooth.

### Help

Displays Help information about USB tethering, Wi-Fi hotspot, and Bluetooth tethering.

#### < More >

### Airplane mode

Airplane Mode (flight mode) allows you to use many of your phone's features, such as games, and music, when you are in an area where making or receiving calls or data use is prohibited. When you set your phone to Airplane Mode, it cannot send or receive any calls or access online data.

#### Mobile networks

This menu allows you to configure various mobile network settings.

#### VPN

From your phone, you can add, set up, and manage virtual private networks (VPNs) that allow you to connect and access resources inside a secured local network, such as your corporate network.

### **DEVICE**

#### < Sound & notification >

### Sound profile

Allows you to set your phone's sound profile. Choose from **Sound**, **Vibrate only**.

#### Volume

Adjust the phone's volume settings to suit your needs and environment.

### Ringtone

Allows you to set the ringtones for calls. You can also add a ringtone by tapping + in the upper-right corner of the screen.

#### Sound with vibration

Checkmark to set the phone to vibrate in addition to the ringtone when you receive calls.

## Vibration type

Allows you to choose the type of vibration.

## Interruptions

Allows you to set a schedule when to prevent interruptions from notifications. You can set to allow certain features to interrupt when Priority only is set.

62

Settings

### **Apps**

Allows you to prevent apps from displaying notifications or set apps to show notifications with priority when Do not disturb is set to Priority only.

#### Notification LED

Tap the switch to toggle it On or Off. On activates the LED light for the notifications you select, in the colour you set for each.

#### Notification sound

Allows you to set the notification sound. You can also add a notification sound by tapping + in the upper-right corner of the screen.

### Vibrate on tap

Checkmark to vibrate when tapping the Home touch buttons and during other UI interactions.

#### Sound effects

Tap to set the dial pad touch sounds, key and touch sounds, screen unlock sound and folder sound.

### Message/call voice notifications

Allows the device to read out the incoming call and the message event automatically.

### < Display >

# Font type

Select the desired font type.

#### Font size

Select the desired font size.

### **Brightness**

Adjust the screen brightness by using the slider.

#### Auto-rotate screen

Set to switch orientation automatically when you rotate the phone.

#### Screen timeout

Set the time delay before the screen automatically turns off.

#### Daydream

Select the screen saver to display when the phone is sleeping while docked and/or charging.

### Keypad light

Checkmark to turn on Keypad light and set the Keypad light duration.

#### Motion sensor calibration

Allows you to improve the accuracy of the tilt and speed of the sensor.

#### < Home screen >

#### Select Home

Select the desired Home theme. Choose from **Home** (standard Android layout) or **EasyHome** (simplified version for users less familiar with Android navigation).

#### Wallpaper

Sets the wallpaper to use on your Home screen.

### Screen swipe effect

Choose the desired type of effect to display when you swipe from one Home screen canvas to the next.

### Allow Home screen looping

Checkmark to allow continuous Home screen scrolling (loop back to first screen after last screen).

### Help

Displays help information for the Home screen.

#### < Lock screen >

#### Select screen lock

Set a screen lock type to secure your phone.

### < Storage >

You can monitor the used and available internal memory in the device.

### < Battery & power saving >

#### Battery usage

View battery usage.

### Battery percentage on status bar

Checkmark to display the battery level percentage on the Status Bar next to the Battery icon.

### **Battery saver**

Tap the Battery Saver switch to toggle it on or off. Sets the battery charge percent level that automatically turns on Battery Saver. Chooser from **Immediately**, **5% battery**, and **15% battery**.

### Help

Displays battery saving items information.

### Smart power saver

Tap the switch to toggle it on or off. Save the battery by reducing unnecessary actions when the screen is off.

### < Apps >

Allows you to view details about the apps installed on your phone, manage their data, and force them to stop.

### < Default message app >

This menu allows you to choose what messaging app to use as your default messaging app.

### < App on flip close >

This menu allows you to choose how current app is acted when the flip is closed.

### **PERSONAL**

### < Location >

Turn on location service, your phone determines your approximate location using Wi-Fi and mobile networks. When you select this option, you're asked whether you consent to allowing Google to use your location when providing these services.

#### Mode

Sets the how your current location information is determined.

#### Camera

Checkmark to tag photos or videos with their locations.

### **Google Location History**

Allows you to choose your location information settings as accessed by Google and its products.

### < Security >

Use the Security menu to configure how to help secure your phone and its data.

### **Encrypt phone**

Allows you to encrypt data on the phone for security. You will be required to enter a PIN or password to decrypt your phone each time you power it on.

### **Encrypt SD card storage**

Encrypt SD card storage and keep data unavailable for other devices.

### Set up SIM card lock

Sets the PIN to lock your SIM card and allows you to change the PIN.

### Password typing visible

Checkmark to briefly show each character of passwords as you enter them so that you can see what you enter.

#### Phone administrators

View or deactivate phone administrators.

#### Unknown sources

Allow installation of non-Play Store applications.

### Verify apps

Disallow or warn before installation of apps that may cause harm.

### Storage type

Hardware-backed.

66

### Certificate management

- Trusted credentials Checkmark to allow applications to access your phone's
  encrypted store of secure certificates and related passwords and other credentials.
  You use credential storage to establish some types of VPN and Wi-Fi connections.
  If you have not set a password for the secure credential storage, this setting is
  dimmed.
- Install from storage Tap to install a secure certificate.
- Clear credentials Deletes all secure certificates and related credentials and erases the secure storage's own password.

### Trust agents

Select apps to use without unlocking screen.

### Screen pin

You can enable your device to only show a certain app's screen using screen pin.

## App usage access

Allows you to view usage information of apps on your phone.

### < Accounts & sync >

Use the Accounts & sync settings menu to add, remove, and manage your Google and other supported accounts. You also use these settings to control how and whether all applications send, receive, and sync data on their own schedules and whether all applications can synchronize user data automatically.

Gmail<sup>TM</sup>, Calendar, and other applications may also have their own settings to control how they synchronize data; see the sections on those applications for details. Tap **Add account** to add new account.

### < Language & input >

Select the language for the text on your phone and for configuring the on-screen keyboard, including words that you've added to its dictionary.

### Language

Choose a language to use on your phone.

#### Default

Allows you to select the default keyboard type.

Settings

### LG Keyboard

Tap the Settings icon to change the LG Keyboard settings.

### Google voice typing

Checkmark to select Google voice typing to enter data. Tap the Settings icon to change the Google voice settings.

### Voice Search

Tap to configure the Voice Search settings.

## Text-to-speech output

Tap to set the preferred engine or general settings for text-to-speech output.

### Pointer speed

Adjust the pointer speed.

#### Reverse buttons

Reverse the mouse buttons to use primary button on right.

#### < Backup & reset >

Change the settings for managing your settings and data.

### LG Backup

Backs up all information on the device and restores it in the event of data loss or replacement.

### Back up my data

Back up app data, Wi-Fi passwords, and other settings to Google servers.

### Backup account

Displays the account that is currently being used to back up information.

#### Automatic restore

When reinstalling an app, restore backed up settings and data.

### Factory data reset

Reset your settings to the factory default values and delete all your data. If you reset the phone this way, you are prompted to re-enter the same information as when you first started Android.

#### **SYSTEM**

#### < QuickButton >

Select apps you wish to get quick access to using QuickButton Key.

#### < Date & time >

Set your preferences for how the date and time is displayed.

### < Accessibility >

Use the Accessibility settings to configure accessibility plug-ins you have installed on your phone.

#### Vision

- TalkBack Allows you to set up the TalkBack function which assists people with impaired vision by providing verbal feedback.
- Message/call voice notifications Tap to toggle it On or Off. On allows you to hear automatic spoken alerts for incoming calls and messages.
- Screen shade Checkmark to set the screen to a darker contrast.
- Font size Sets the font size.
- **Touch zoom** Allows you to zoom in and out by triple-tapping the screen.
- Screen colour inversion Checkmark to invert the colours of the screen and content.
- Screen colour adjustment Allows you to invert the colours of screen and content
- Screen colour filter Allows you to change the colours of screen and content.

#### Hearing

- Captions Allows you to customise caption settings for those with hearing impairments.
- Notification LED Allows you to activate the LED light for incoming calls and notifications.
- Turn off all sounds Checkmark to turn off all device sounds.
- Audio type Sets the audio type.

Settings 69

- Sound balance Sets the audio route. Move the slider on the slide bar to set it. Motor & cognition
  - Touch feedback time Sets the touch feedback time.
  - **Touch assistant** Show a touch board with easy access to common actions.
  - Screen timeout Sets the amount of time before the backlight turns off automatically.
  - Touch control areas Allows you to select an area of the screen to limit touch
    activation to just that area of the screen.

### Accessibility features shortcut

Allow you to access selected features quickly when triple-tapping the Home button.

#### Auto-rotate screen

Checkmark to allow the phone to rotate the screen depending on the physical phone orientation (portrait or landscape).

#### Switch Access

Allows you to interact with your device using one or more switches that work like keyboard keys. This menu can be helpful for users with mobility limitations that prevent them from interacting directly with the your device.

### < About phone >

View legal information, check phone status and software versions, and perform a software update.

# Phone software update

### Phone software update

### LG Mobile phone software update from the Internet

For more information about using this function, please visit http://www.lg.com/common/index.jsp  $\rightarrow$  select your country and language.

This feature allows you to conveniently update the firmware on your phone to a newer version from the Internet without needing to visit a service centre. This feature will only be available if and when LG makes a newer firmware version available for your device. Because the mobile phone firmware update requires the user's full attention for the duration of the update process, please make sure you check all instructions and notes that appear at each step before proceeding. Please note that removing the USB data cable during the upgrade may seriously damage your mobile phone.

#### NOTE

 LG reserves the right to make firmware updates available only for selected models at its own discretion and does not guarantee the availability of the newer version of the firmware for all handset models.

### LG Mobile Phone software update via Over-the-Air (OTA)

This feature allows you to conveniently update your phone's software to a newer version via OTA, without connecting using a USB data cable. This feature will only be available if and when LG makes a newer firmware version available for your device.

You should first check the software version on your mobile phone: **Settings** > **About phone** > **Update Center** > **Software Update** > **Check now for update**.

#### NOTE

- Your personal data from internal phone storage—including information about your Google account and any other accounts, your system/application data and settings, any downloaded applications and your DRM licence—might be lost in the process of updating your phone's software. Therefore, LG recommends that you backup your personal data before updating your phone's software. LG does not take responsibility for any loss of personal data.
- This feature depends on your network service provider, region and country.

## About this user guide

## About this user guide

- Before using your device, please carefully read this guide. This ensures that you use your phone safely and correctly.
- Some of the images and screenshots provided in this guide may appear differently on your phone.
- Your content may differ from the final product or from software supplied by service providers or carriers. This content is subject to change without prior notice. For the latest version of this guide, please visit the LG website at www.lq.com.
- Your phone's applications and their functions may vary by country, region or hardware specifications. LG cannot be held liable for any performance issues resulting from the use of applications developed by providers other than LG.
- LG cannot be held liable for performance or incompatibility issues resulting from edited registry settings or modified operating system software. Any attempt to customise your operating system may cause the device or its applications to work incorrectly.
- Software, audio, wallpaper, images, and other media supplied with your device are licensed for limited use. If you extract and use these materials for commercial or other purposes, you may be infringing copyright laws. As a user, you are fully are entirely responsible for the illegal use of media.
- Additional charges may apply for data services, such as messaging, uploading,downloading, auto-syncing and location services. To avoid additional charges, select a data plan suitable to your needs. Contact your service provider to obtain additional details.

### **Trademarks**

- Copyright ©2015 LG Electronics, Inc. All rights reserved. LG and the LG logo are registered trademarks of LG Group and its related entities. All other trademarks are the property of their respective owners.
- Google<sup>™</sup>, Google Maps<sup>™</sup>, Gmail<sup>™</sup>, YouTube<sup>™</sup>, Hangouts<sup>™</sup> and Play Store<sup>™</sup> are trademarks of Google, Inc.
- Bluetooth® is a registered trademark of Bluetooth SIG, Inc. worldwide.
- Wi-Fi® and the Wi-Fi logo are registered trademarks of the Wi-Fi Alliance.
- All other trademarks and copyrights are the property of their respective owners.

## **Accessories**

These accessories are available for use with the your phone. (Items described below may be optional.)

- · Travel adaptor
- · Quick Start Guide
- · Stereo headset
- · USB cable
- · Battery

#### NOTE

- Always use genuine LG accessories. The supplied items are designed only for this device and may not be compatible with other devices.
- The items supplied with the device and any available accessories may vary depending on the region or service provider.

Accessories  $\frac{}{75}$ 

# Troubleshooting

This chapter lists some problems you might encounter when using your phone. Some problems require you to call your service provider, but most are easy to fix yourself.

| Message                                         | Possible causes                                                                 | Possible corrective measures                                                                                                    |
|-------------------------------------------------|---------------------------------------------------------------------------------|----------------------------------------------------------------------------------------------------|
| SIM or<br>USIM card<br>error                    | There is no SIM or USIM card in the phone or it is inserted incorrectly.        | Make sure that the SIM or USIM card is correctly inserted.                                                                                                    |
| No network<br>connection/<br>Dropped<br>network | Signal is weak or you are outside the carrier network.                          | Move toward a window or into an open area. Check the network operator coverage map.                                                                                            |
|                                                 | Operator applied new services.                                                  | Check whether the SIM or USIM card is more than 6~12 months old. If so, change your SIM or USIM card at your network provider's nearest branch. Contact your service provider. |
| Codes do not match                              | To change a security code, must need to confirm the new code by re-entering it. | If you forget the code, contact your service provider.                                                                                                    |
|                                                 | The two codes you entered do not match.                                         |                                                                                                    |

Troubleshooting  $\overline{76}$ 

| Message                          | Possible causes                                             | Possible corrective measures                                 |
|----------------------------------|-------------------------------------------------------------|--------------------------------------------------------------|
| No<br>applications<br>can be set | Not supported by service provider or registration required. | Contact your service provider.                               |
|                                  | Dialing error                                               | New network not authorised.                                  |
| Calls not<br>available           | New SIM or USIM card inserted.                              | Check for new restrictions.                                  |
|                                  | Pre-paid charge limit reached.                              | Contact service provider or reset limit with PIN2.           |
| Phone cannot be turned on        | On/Off key pressed too briefly.                             | Press the On/Off key for at least two seconds.               |
|                                  | Battery is not charged.                                     | Charge battery. Check the charging indicator on the display. |
| Charging<br>error                | Battery is not charged.                                     | Charge battery.                                              |
|                                  | Outside temperature is too hot or cold.                     | Make sure phone is charging at a normal temperature.         |
|                                  | Contact problem                                             | Check the charger and its connection to the phone.           |
|                                  | No voltage                                                  | Plug the charger into a different outlet.                    |
|                                  | Charger defective                                           | Replace the charger.                                         |
|                                  | Wrong charger                                               | Use only original LG accessories.                            |

Troubleshooting  $\frac{}{77}$ 

| Message                                            | Possible causes                           | Possible corrective measures                                                                                                    |
|----------------------------------------------------|-------------------------------------------|----------------------------------------------------------------------------------------------------|
| Number not allowed.                                | The Fixed dialling number function is on. | Check the Settings menu and turn the function off.                                                                                                    |
| Impossible<br>to receive/<br>send SMS<br>& photos  | Memory full                               | Delete some messages from your phone.                                                                                                    |
| Files do not open                                  | Unsupported file format                   | Check the supported file formats.                                                                                                    |
| The screen does not turn on when I receive a call. | Proximity sensor problem                  | If you use a protection tape or case, make sure it has not covered the area around the proximity sensor. Make sure that the area around the proximity sensor is clean. |
| No sound                                           | Vibration mode                            | Check the settings status in the sound menu to make sure you are not in vibration or no interruptions mode.                                                            |
| Hangs up or freezes                                | Intermittent software problem             | Try to perform a software update through the website.                                                                                                    |

Troubleshooting  $\frac{}{78}$ 

# FAQ

| Category             | Question                                                                                                    | Answer                                                                                                    |
|----------------------|----------------------------------------------------------------------------------------------------|----------------------------------------------------------------------------------------------------|
| Bluetooth<br>Devices | What functions are available via Bluetooth?                                                                           | You can connect a Bluetooth audio device, such as a Stereo/Mono headset or car kit.                             |
| Contacts<br>Backup   | How can I back up<br>Contacts?                                                                                        | Contacts data can be synchronised between your phone and your Google account.                                   |
| Synchronisation      | Is it possible to set up<br>one-way sync with<br>Gmail?                                                               | Only two-way synchronisation is available.                                                                      |
| Gmail Log-In         | Do I have to log into<br>Gmail whenever I want<br>to access Gmail?                                                    | Once you have logged into Gmail, there is no need to log into Gmail again.                                      |
| Google<br>Account    | Is it possible to filter emails?                                                                                      | No, the phone does not support email filtering.                                                                 |
| Ringtone             | Is there a file size limit for using MP3 files as ringtones?                                                          | There is no file size limit.                                                                                    |
| Message<br>Time      | My phone does not<br>display the time of<br>receipt for messages<br>older than 24 hrs.<br>How can I view the<br>time? | Open the conversation and touch and hold the desired message. Then tap <b>Details</b> .                         |
| Navigation           | Is it possible to install<br>another navigation<br>application on my<br>phone?                                        | Any application that is available at Play Store™ and is compatible with the hardware can be installed and used. |

 $\overline{79}$ 

| Category            | Question                                                                                                    | Answer                                                                                                    |
|---------------------|----------------------------------------------------------------------------------------------------|----------------------------------------------------------------------------------------------------|
| Wait and<br>Pause   | Is it possible to save<br>a contact with Wait<br>and Pause in the<br>numbers?                                             | If you transferred a contact using the Wait & Pause functions saved into the number, you cannot use those features. You must save each number again. How to save with Wait and Pause:  1. Press  and dial the number.  2. Tap  > Add 2-sec pause or Add wait. |
| Security            | What are the phone's security functions?                                                                                  | You can set the phone to require a PIN or a Password to be entered before the phone can be accessed or used.                                                                                                    |
| Memory              | Will I know when my memory is full?                                                                                       | Yes, you will receive a notification.                                                                                                    |
| Language<br>Support | Is it possible to change my phone's language?                                                                             | The phone has multilingual capabilities.  To change the language:  1. Press ○ and tap ⊕ > ❖ > Language & input > Language.  2. Tap the desired language.                                                                                                    |
| VPN                 | How do I set up a<br>VPN?                                                                                                 | VPN access configuration is different<br>for each company. To configure VPN<br>access on your phone, you must<br>obtain the details from your company's<br>network administrator.                                                                             |
| Screen time out     | My screen turns off<br>after only 15 seconds.<br>How can I change the<br>amount of time for the<br>backlight to turn off? | <ol> <li>Press ○ and tap ⊕ &gt; ▷ &gt; Display &gt; Screen timeout.</li> <li>Tap the preferred screen backlight timeout time.</li> </ol>                                                                                                    |

 $\overline{A}$  FAQ

| Category                     | Question                                                                                                    | Answer                                                                                                    |
|------------------------------|----------------------------------------------------------------------------------------------------|----------------------------------------------------------------------------------------------------|
| Wi-Fi &<br>mobile<br>network | When the Wi-Fi and<br>mobile networks are<br>both available, which<br>service does my<br>phone use?               | When using data, your phone may default to the Wi-Fi connection (if Wi-Fi connectivity on your phone is set to On). However, there is no notification when your phone switches from one to the other.  To know which data connection is being used, view the mobile network or Wi-Fi icon at the top of your screen. |
| Home<br>screen               | Is it possible to<br>remove an application<br>from the Home<br>screen?                                            | Yes. Just touch and hold the icon until<br>the trash can icon appears at the top<br>and centre of the screen. Then, without<br>lifting your finger, drag the icon to the<br>trash can.                                                                                                    |
| Application                  | I downloaded an<br>application and it<br>causes a lot of errors.<br>How do I remove it?                           | <ol> <li>Press ○ and tap ⊕ &gt; ▷ &gt; Apps &gt; DOWNLOADED.</li> <li>Tap the application, then tap Uninstall.</li> </ol>                                                                                                    |
| Charger                      | Is it possible to charge<br>my phone using<br>a USB data cable<br>without installing the<br>necessary USB driver? | Yes, the phone is charged through the USB cable regardless of whether the necessary drivers are installed.                                                                                                    |
| Alarm                        | Can I use music files for my alarm?                                                                               | Yes. After saving a music file as a ringtone, you can use it as an alarm.  1. Touch and hold a song in a library list. In the menu that opens, tap Set as ringtone > Phone ringtone or Caller ringtones.  2. On the Alarm Clock Setting screen, select the song as a ringtone.                                       |

| Category | Question                                                               | Answer                                                          |
|----------|------------------------------------------------------------------------|-----------------------------------------------------------------|
| Alarm    | Will my alarm be audible or will it go off if the phone is turned off? | No, this is not supported.                                      |
| Alarm    | If my ringer volume<br>is set to vibrate, will I<br>hear my alarm?     | Your alarm is programmed to be audible even in these scenarios. |

FAQ

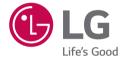

# CE0168